# **Dell Venue 7/8**

**Инструкция пользователя**

Рыночная модель: Venue 7 3740, Venue 7 3740 HSPA+, Venue 8 3840, Venue 8 3840 HSPA+ Нормативная модель: T01C/T02D Нормативный тип: T01C003, T01C004/T02D003, T02D004

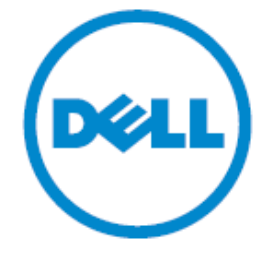

**ПРИМЕЧАНИЕ: ПРИМЕЧАНИЕ содержит важную информацию, которая помогает более эффективно работать с планшетом.**

**ОСТОРОЖНО: ОСТОРОЖНО указывает на возможность повреждения оборудования или потерю данных в случае несоблюдения инструкций.**

 $\wedge$ **ПРЕДУПРЕЖДЕНИЕ: ПРЕДУПРЕЖДЕНИЕ указывает на потенциальную опасность повреждения имущества, получение травмы или смерти.**

#### **Авторское право © 2014 Dell Inc. Все права защищены.**

Данное изделие защищено американским и международным авторским правом и законами об интеллектуальной собственности. Dell™ и логотип Dell являются товарными знаками корпорации Dell Inc в Соединенных Штатах и/или других юрисдикциях. Все другие товарные знаки и наименования, упомянутые в данном документе, могут являться товарными знаками соответствующих компаний.

2014 - 06 Rev. A00

# **Содержание**

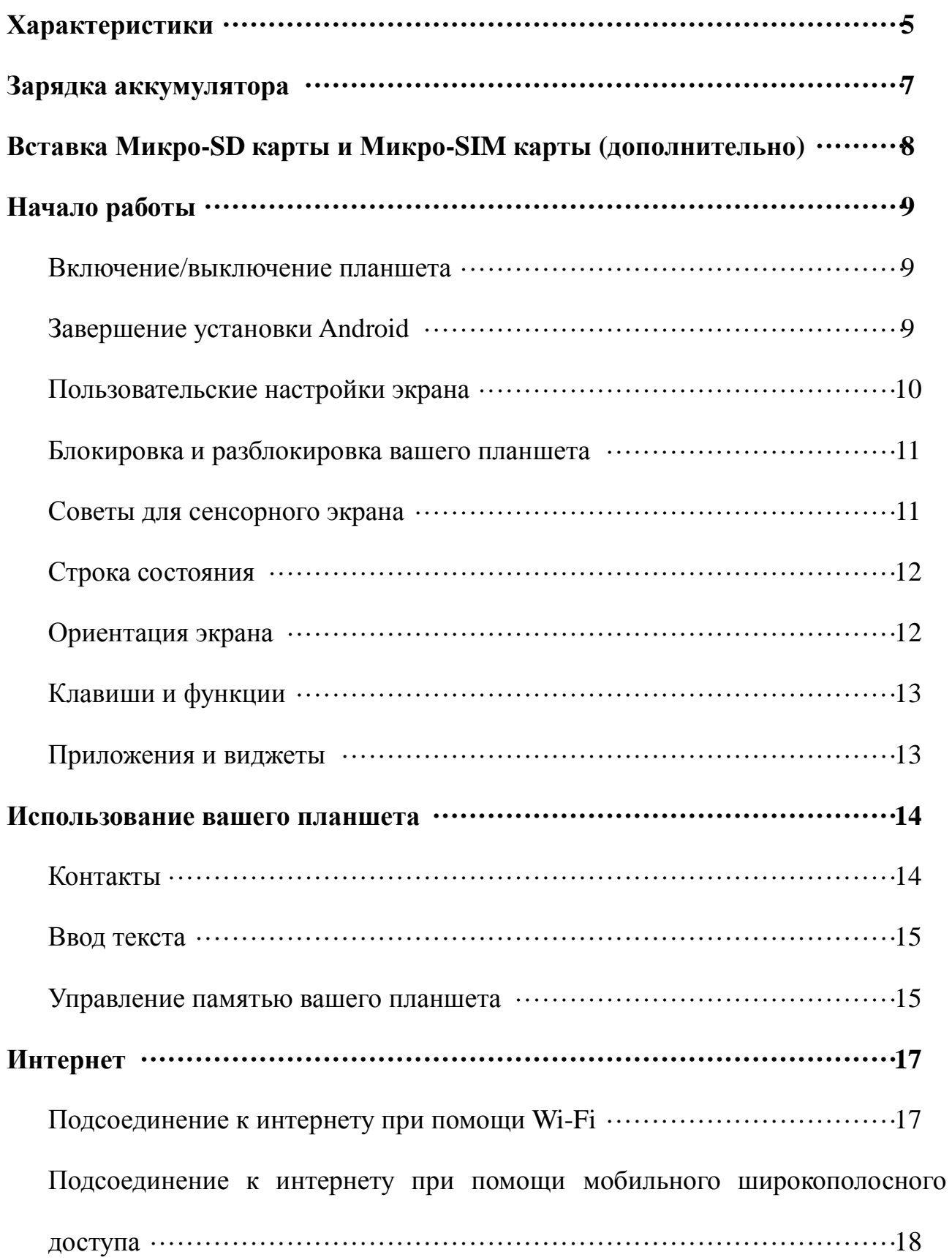

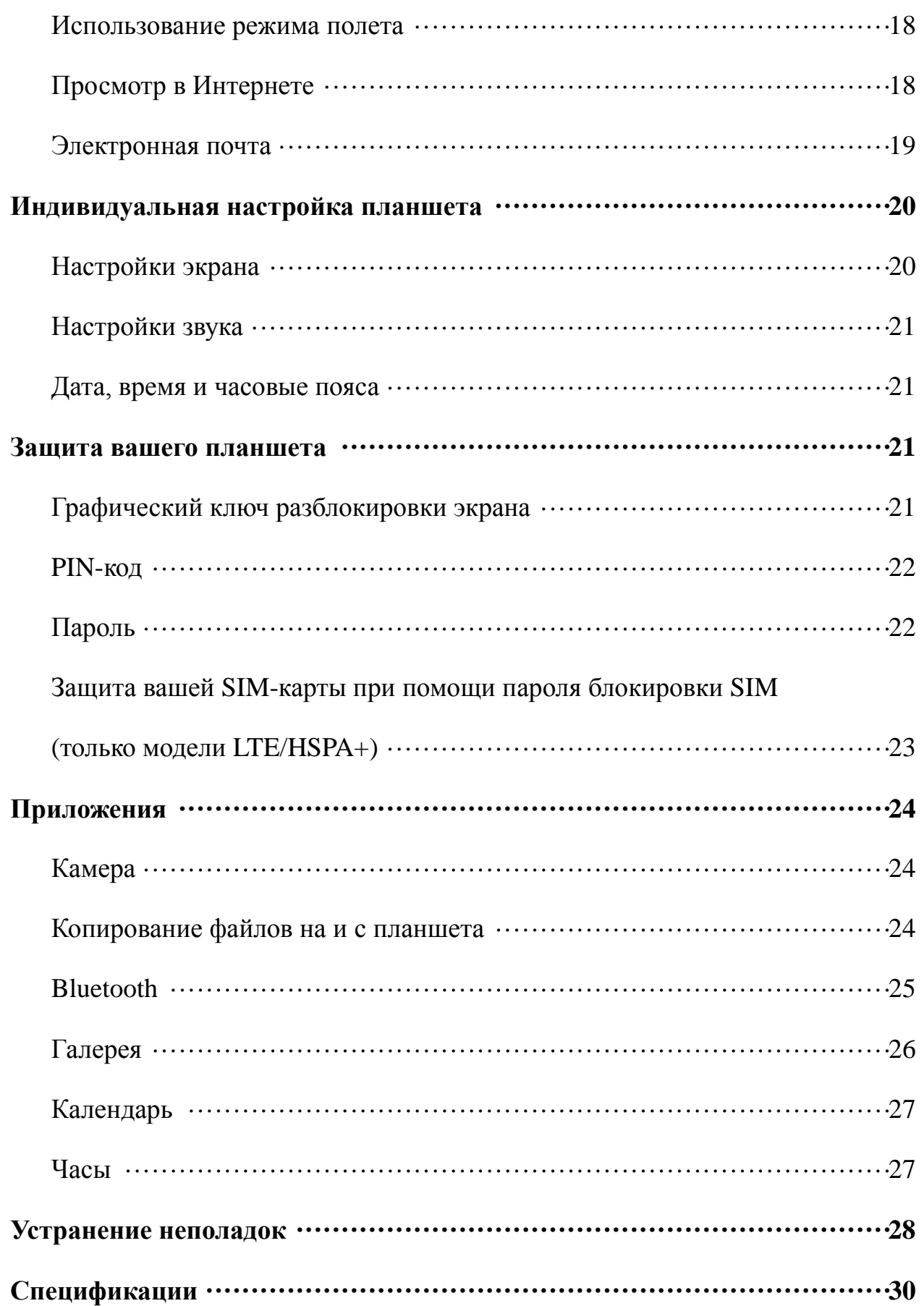

# **Характеристики**

Venue 7

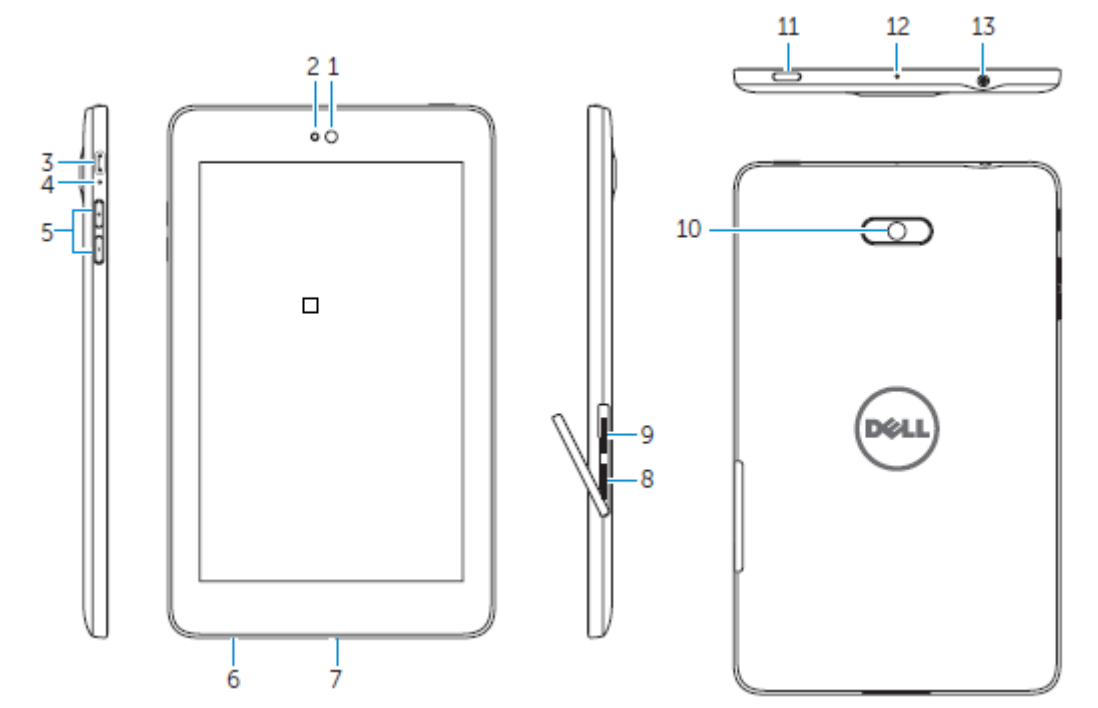

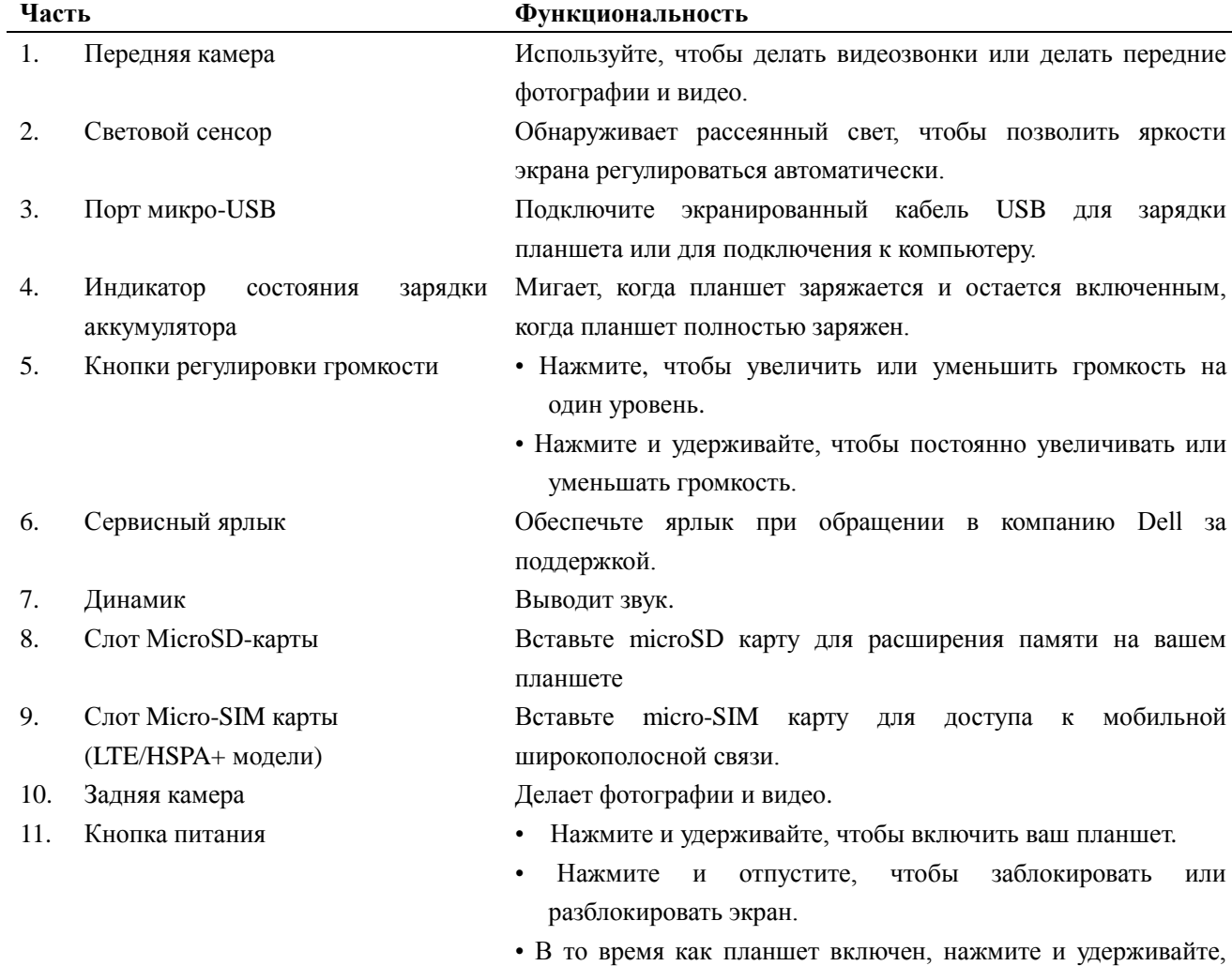

чтобы открыть меню опций.

12. Микрофон Используйте для записи звука или для ввода голоса в других голосовых приложениях. 13. Порт гарнитуры Подключите наушники или гарнитуру.

# Venue 8

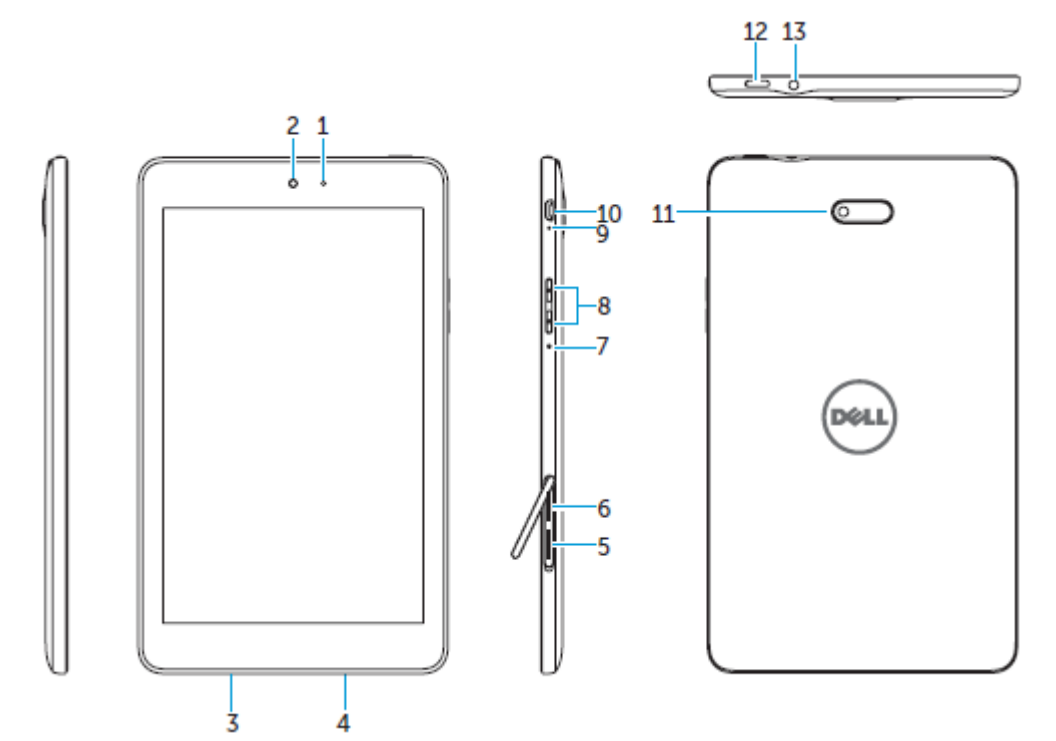

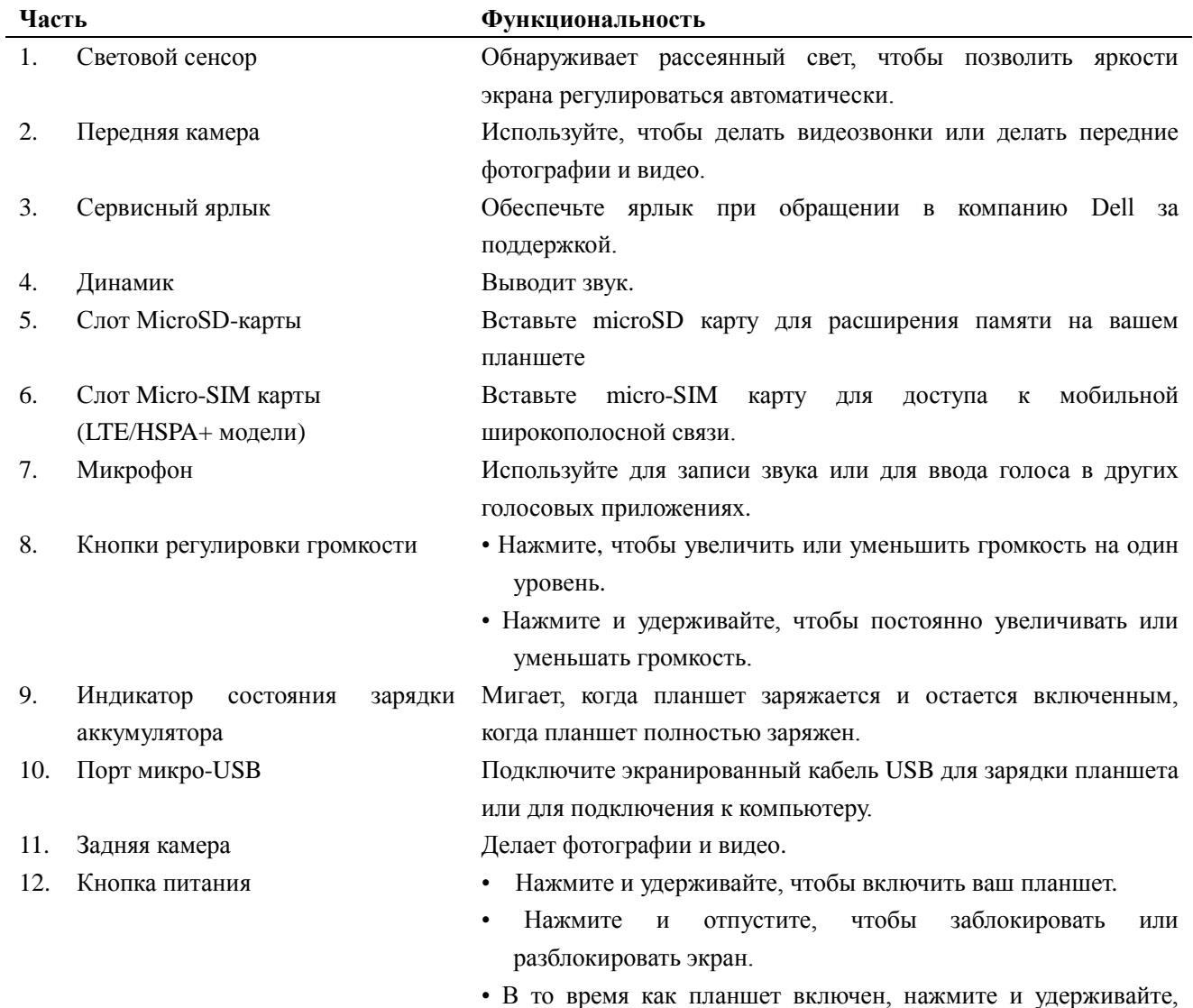

чтобы открыть меню опций.

13. Порт гарнитуры Подключите наушники или гарнитуру.

# **Зарядка аккумулятора**

**ПРИМЕЧАНИЕ:** Ваш планшет не может быть полностью заряжен, когда вы его получите. В первый раз рекомендуется зарядить планшет в течение 4 часов.

**ОСТОРОЖНО:** Используйте только адаптер и / или кабель, который входит в комплект поставки планшета.

- 1. Подключите конец микро-USB кабеля USB к USB порту планшета.
- 2. Подключите другой конец кабеля USB к адаптеру.
- 3. Подключите адаптер питания к электрической розетке.

Анимированный значок • появляется на экране в то время, как аккумулятор заряжается. Когда батарея полностью заряжена, значок становится статическим.

**Venue 7 Venue 8**

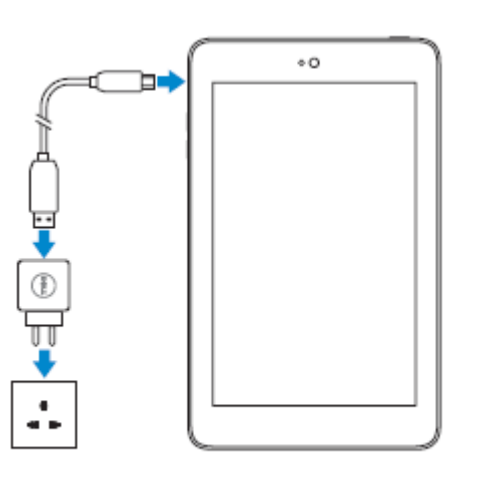

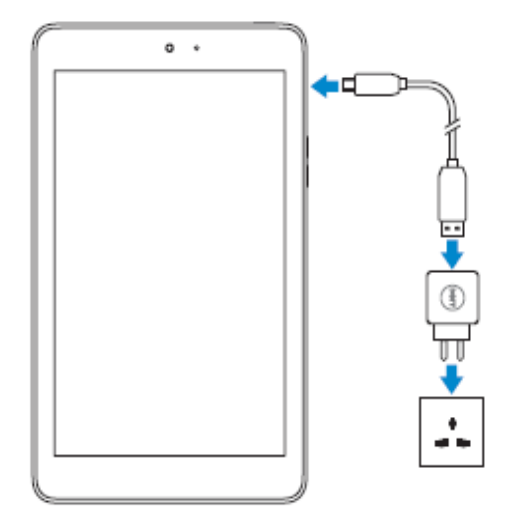

**ПРИМЕЧАНИЕ:** При отсоединении планшета от адаптера, отсоедините адаптер питания от розетки, а затем отсоедините кабель от планшета.

# **Вставка Микро-SD карты и Микро-SIM карты (дополнительно)**

Venue 7

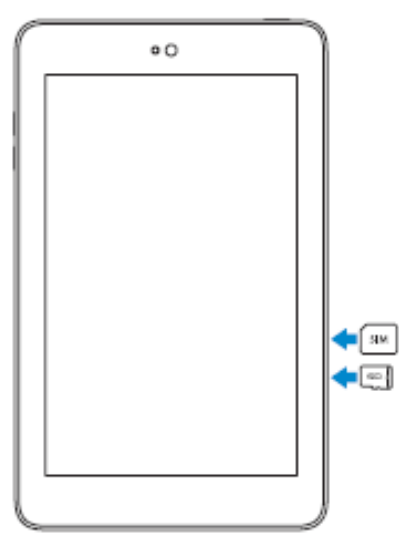

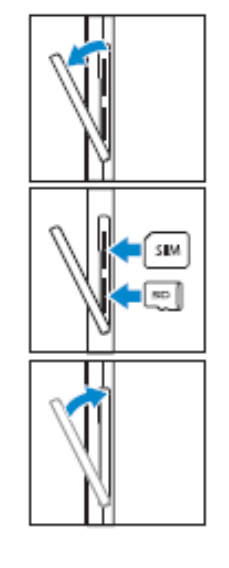

Откройте крышку для платы

Вставьте карты в соответствующие слоты и нажмите до щелчка и закрепите на месте

Закройте крышку для платы

Venue 8

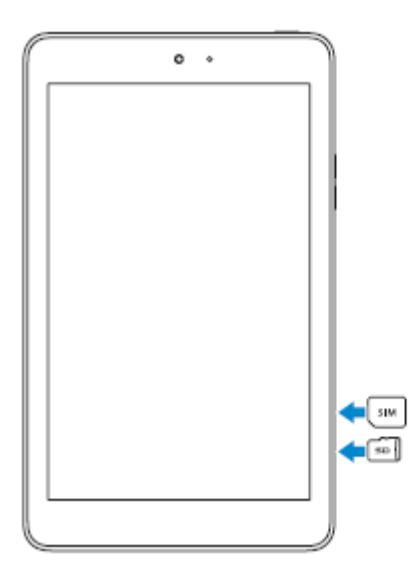

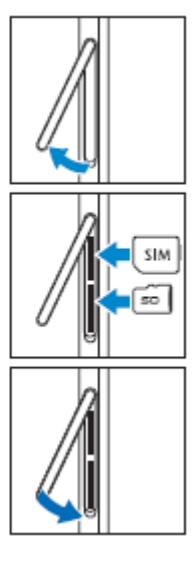

Откройте крышку для платы

Вставьте карты в соответствующие слоты и нажмите до щелчка и закрепите на месте

Закройте крышку для платы

ПРИМЕЧАНИЕ: Убедитесь в том, что карты выровнены и вставлены до конца.

# **Начало работы**

# **Включение/выключение планшета**

Чтобы включить планшет нажмите и удерживайте кнопку питания в течение 3 ~ 5 секунд.

Чтобы выключить ваш планшет нажмите кнопку питания и откройте меню опций, затем выберите **Выключить** → **OK**.

# **Завершение установки Android**

После включения планшета впервые, следуйте инструкциям на экране для завершения установки Android.

Вы можете настроить такие параметры, как язык, дата и время, Wi-Fi, войти в свой аккаунт Google, Google сервисы определения местоположения, и так далее.

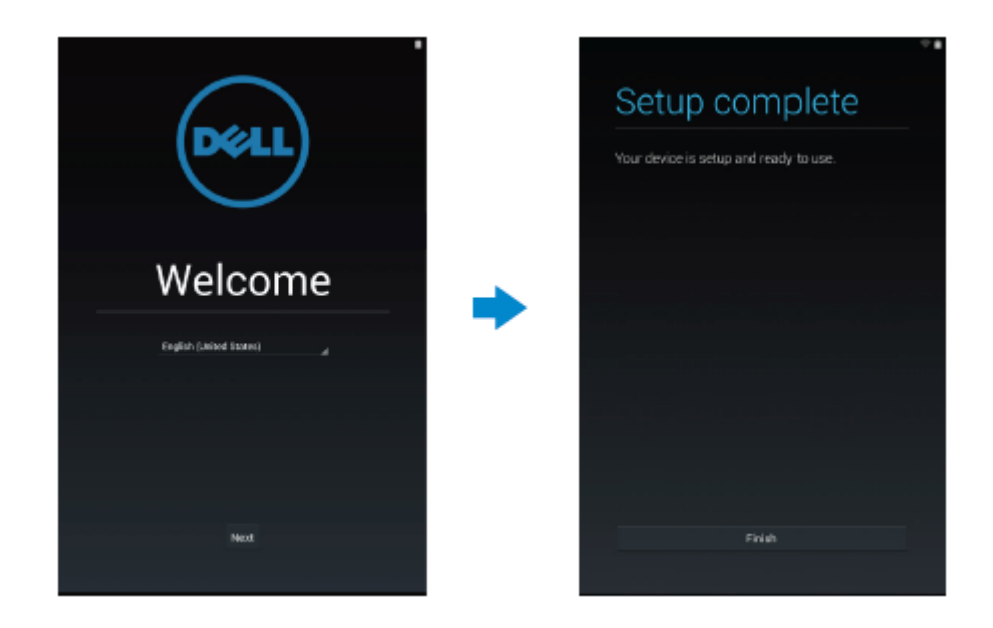

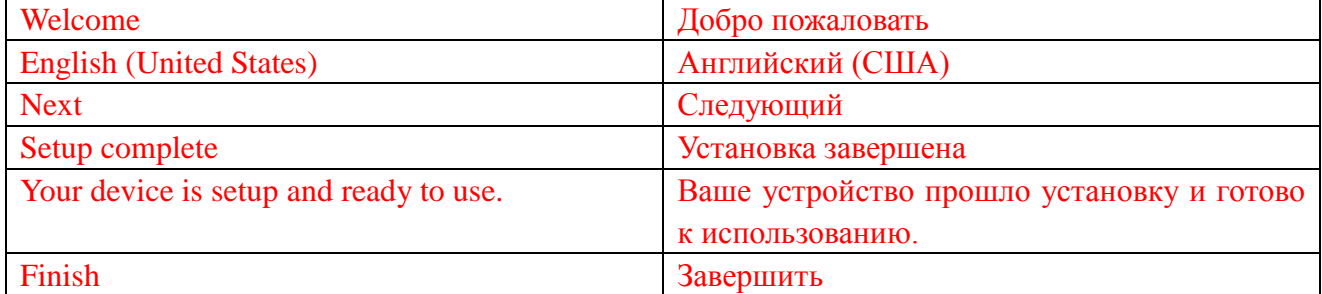

# **Пользовательские настройки экрана**

После завершения настройки Android, следуйте инструкциям на экране для пользовательской настройки домашнего экрана.

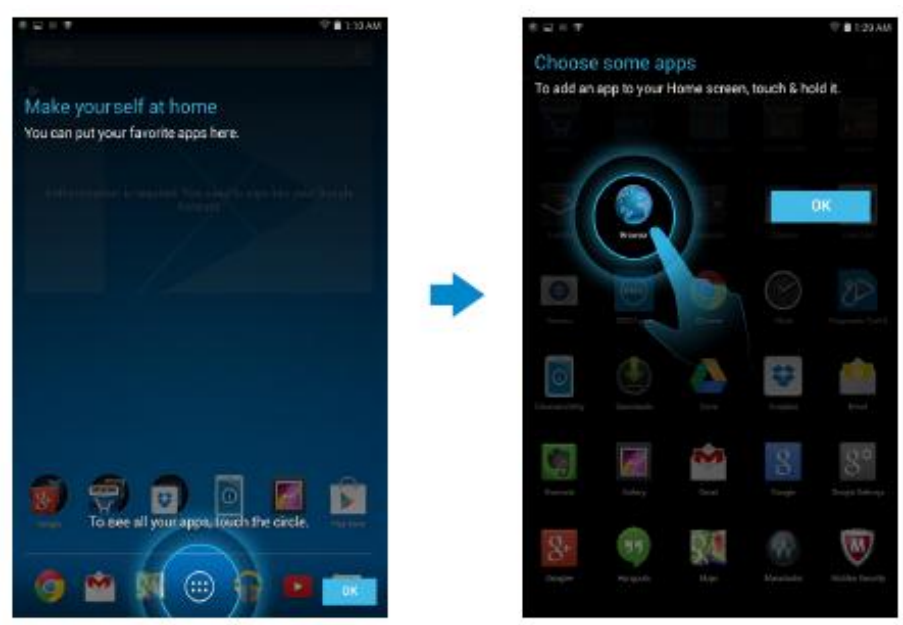

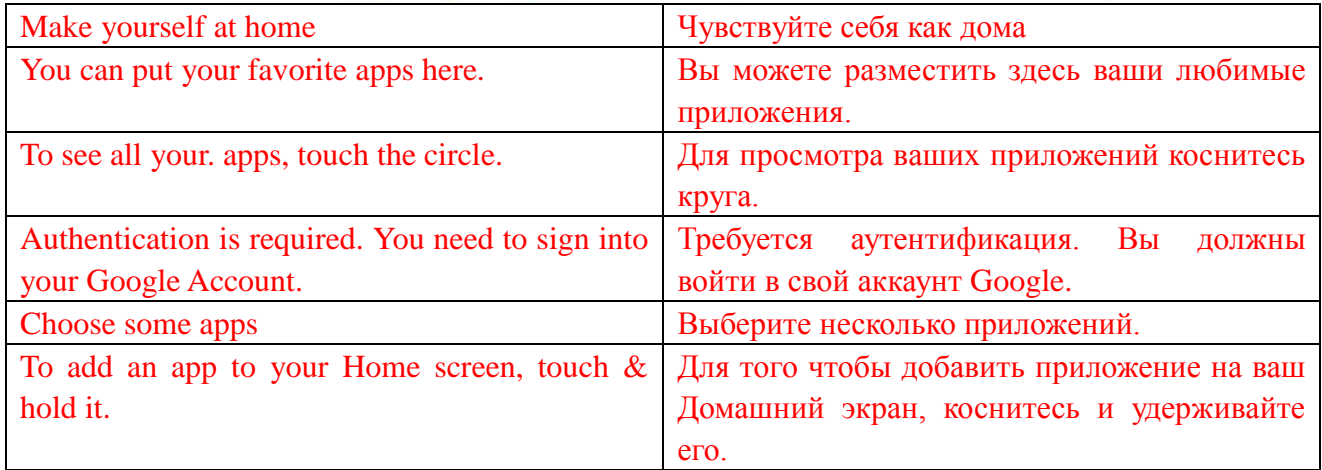

# **Блокировка и разблокировка вашего планшета**

Нажмите кнопку питания, чтобы выключить экран и заблокировать планшет. Вы также можете настроить планшет для автоматической блокировки после определенного периода бездействия.

Нажмите **→ Настройки → Экран** → Спящий режим, чтобы установить время,

через которое вы хотите, чтобы планшет вошел в состояние сна и заблокировался.

Для разблокировки экрана нажмите кнопку питания и затем сдвиньте значок блокировки в любое направление.

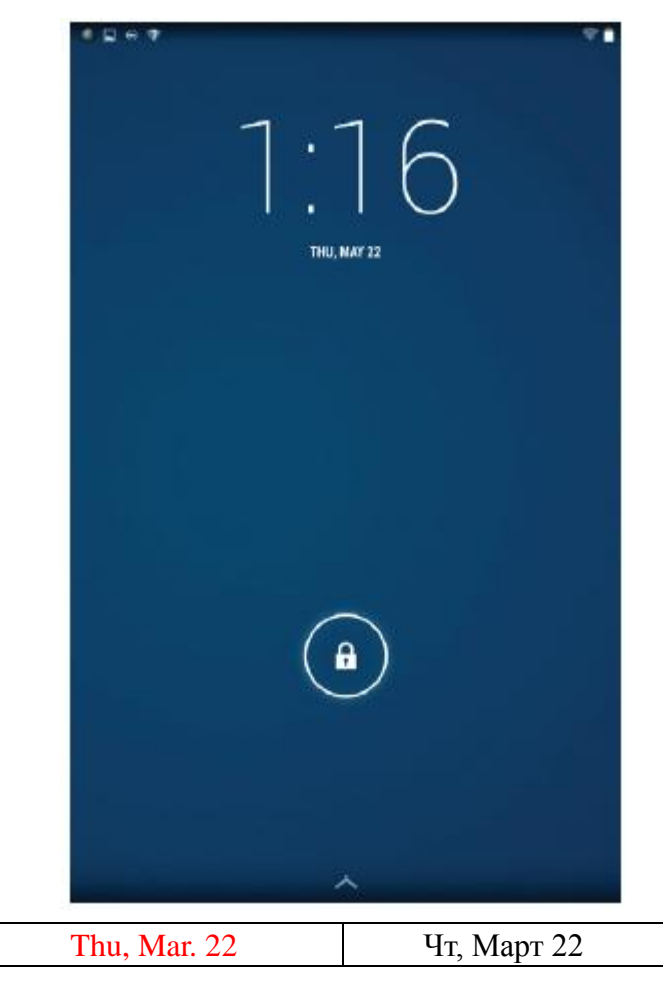

**ПРИМЕЧАНИЕ:** Процедура разблокировки планшета варьируется в зависимости от способа безопасности, который вы выберите.

#### **Советы для сенсорного экрана**

Ваш планшет поддерживает мультитач. Вы можете использовать сенсорный экран следующим образом:

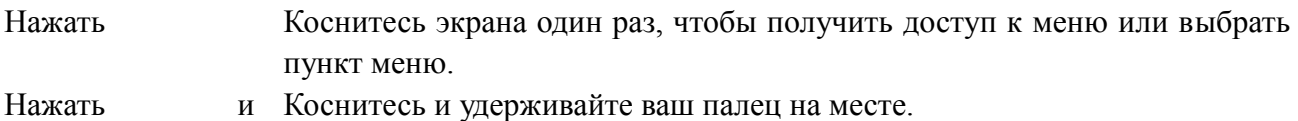

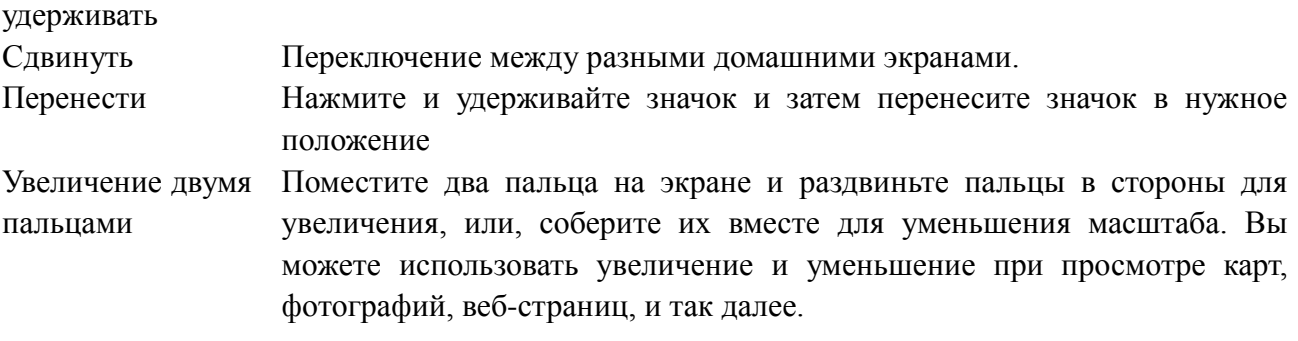

# **Строка состояния**

В строке состояния в верхней части экрана отображаются уведомления от приложений, время, состояние различных устройств, таких как аккумулятор, SIM-карта, Bluetooth, и так далее.

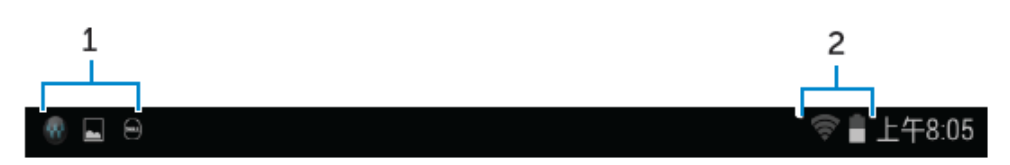

1. В панели уведомлений отображаются значки уведомлений, чтобы информировать вас о новых письмах, сообщениях и так далее. Прокрутите панель вниз, чтобы просмотреть уведомления, а затем нажмите значок уведомления  $\blacktriangleright$ , чтобы просмотреть более подробную информацию. Нажмите s, чтобы очистить все уведомления.

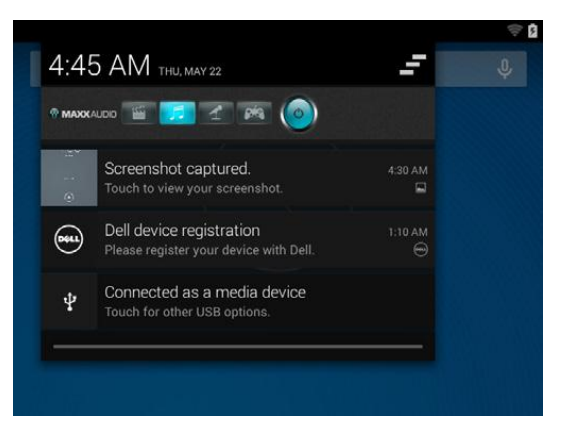

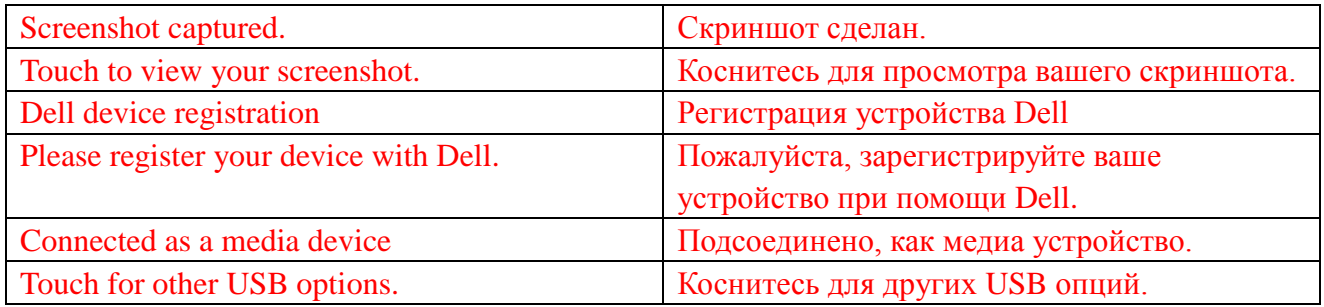

2. В панели состояния отображаются значки состояния аккумулятора, напоминаний, Bluetooth, сетевого подключения, и так далее. Прокрутите панель вниз, чтобы получить доступ к дополнительным настройки и параметрам конфигурации.

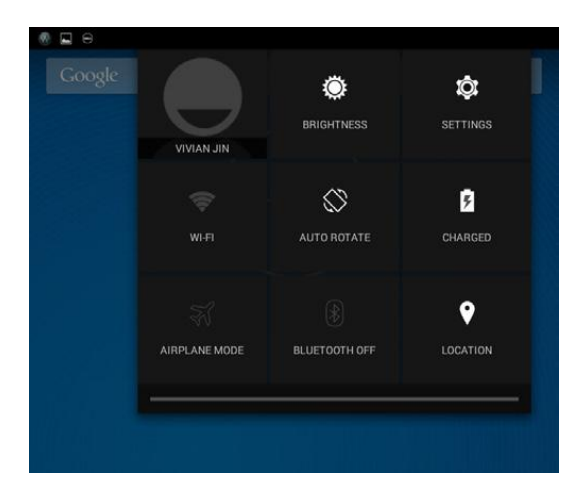

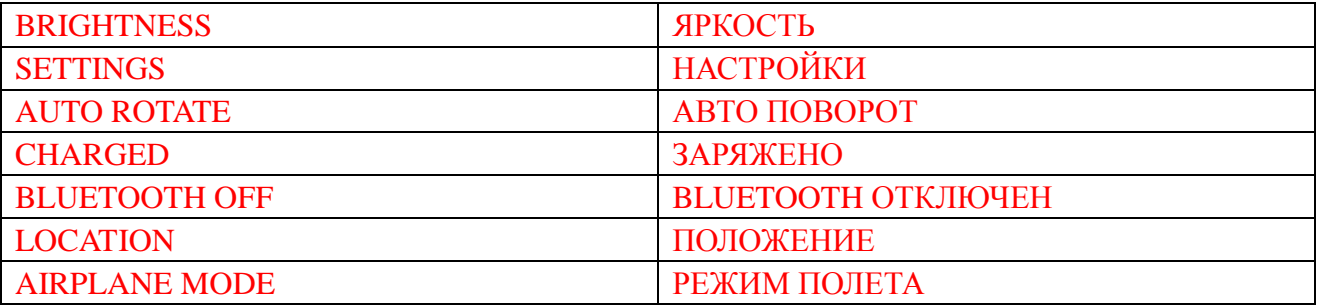

# **Ориентация экрана**

Для оптимального качества просмотра, ориентация экрана меняется автоматически в зависимости от того, как вы держите планшет.

Для переключения автоматического поворота, сдвиньте панель состояния вниз и нажмите

значок **АВТОПОВОРОТ** .

# **Клавиши и функции**

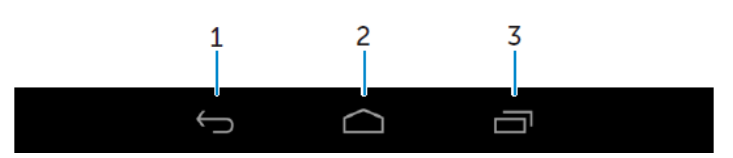

1. Назад • Нажмите, чтобы вернуться к предыдущему экрану или чтобы выйти из текущего приложения. • В режиме ввода текста, нажмите, чтобы закрыть экранную клавиатуру. 2. Домашний • Нажмите, чтобы вернуться к главному экрану. экран • Нажмите и удерживайте, чтобы открыть Поиск.

3. Меню Нажмите, чтобы открыть список недавно использованных приложений.

# **Приложения и виджеты**

- **Приложения:** Программное обеспечение, которое позволяет выполнять определенную задачу. В планшет предварительно загружены различные приложения, а также дополнительные приложения могут быть загружены с Play Store.
- **Виджеты:** Небольшое приложение, которое находится на главном экране и обеспечивает быстрый и легкий доступ к информации.

# **Использование вашего планшета**

# **Контакты**

Для просмотра и управления вашими контактами нажмите  $\overline{\textcircled{\tiny{\textcirc}}} \rightarrow$  Контакты.

### **Создание контакта**

- 1. Нажмите <u>⊕</u> → Контакты → Создать новый контакт
- 2. Войдите в существующий аккаунт Google или создайте новый аккаунт Google для резервного копирования контактов в Интернете.
- 3. Введите контактную информацию с помощью экранной клавиатуры, а затем нажмите Готово, чтобы сохранить контакт.

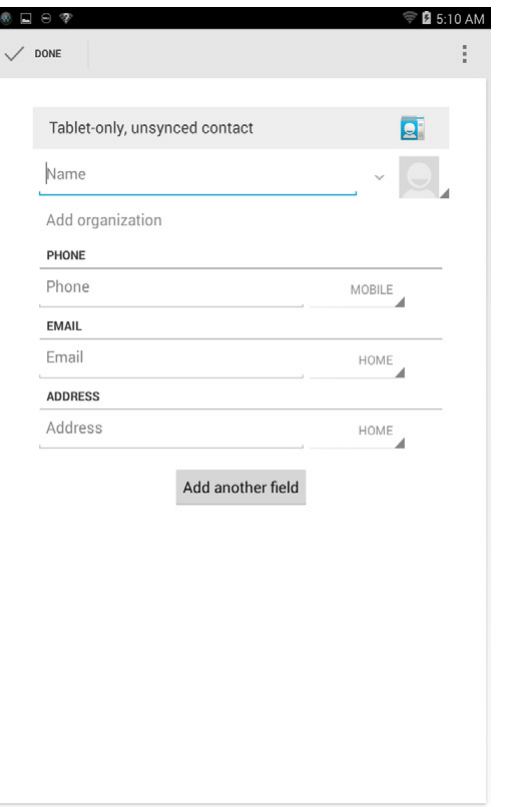

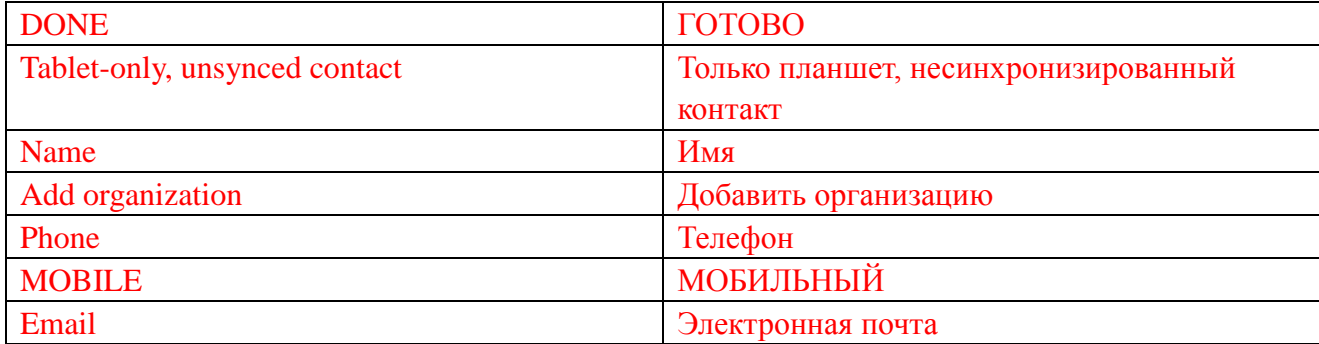

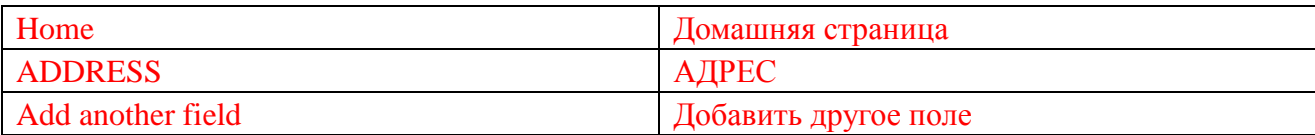

#### **Поиск контакта**

Для нахождения контакта:

- Сдвигайте список контактов до тех пор, пока вы не найдете необходимый контакт.
- Нажмите , чтобы открыть панель поиска, а затем введите любое полное или частичное название контакта в поле Найти контакты. Появится список совпадающих контактов.

После нахождения нужного контакта, нажмите запись контакта, чтобы просмотреть сведения о контакте.

#### **Ввод текста**

Вы можете ввести текст с помощью экранной клавиатуры. Чтобы открыть экранную клавиатуру, нажмите текстовое поле. Чтобы закрыть клавиатуру, нажмите на клавишу возврата  $\blacktriangleright$ .

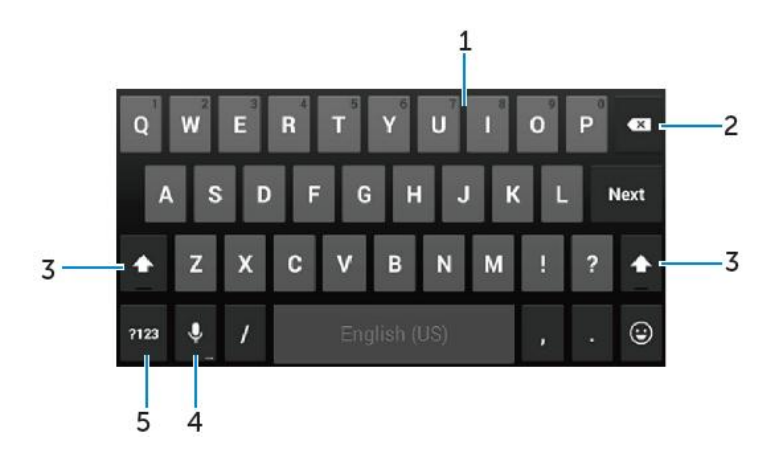

- 1. Нажмите, чтобы печатать буквы.
	- Нажмите и удерживайте, чтобы печатать цифры.
- 2. Нажмите, чтобы удалить знак, символ, или пробел слева от курсора.
	- Нажмите и удерживайте, чтобы удалить текст слева от курсора.
- 3. Нажмите один раз, чтобы появилась верхняя клавиатура для ввода заглавной буквы.

• Нажмите дважды, чтобы включить режим Caps Lock, и нажмите один раз, чтобы переключиться обратно в режим нижнего регистра.

4. Нажмите, чтобы использовать голосовой ввод. Планшет вводит слова, которые он может распознать.

**ПРИМЕЧАНИЕ:** Рекомендуется говорить рядом с микрофоном и использовать эту

функцию в спокойной обстановке, чтобы улучшить точность распознавания речи.

5. Нажмите, чтобы отобразить клавиши для чисел набора текста и знаков препинания.

# **Управление памятью вашего планшета**

# **Проверка памяти**

Нажмите → **Настройки** → **Память**. Отобразится использованная, неиспользованная, и общая площадь внутренней памяти планшета и MicroSD карты.

**Стирание данных приложений и кэш**

**1. Нажмите** → **Настройки** → **Приложения** →

#### **СТОРОННИЕ/РАБОТАЮЩИЕ/ВСЕ.**

2. Из списка приложений нажмите на приложение, кэш или данные которого вы хотите удалить.

3. На экране приложений нажмите **Очистить кэш** или **Стереть данные.**

### **Отключение SD карты**

- 1. Нажмите → **Настройки** → **Память**
- 2. Нажмите Отключить → OK для удаления SD-карты.
- **ОСТОРОЖНО: Рекомендуется отключение SD-карты перед ее удалением. Удаление SD-карты в режиме работы может привести к потере данных или к ошибкам приложений.**

**Удаление всех данных с вашего планшета**

- **ОСТОРОЖНО: Выполнение данных шагов сотрет все данные, включая ваши личные данные и скачанные приложения с вашего планшета. Убедитесь, что все необходимые данные восстановлены перед запуском данной функции.**
- **1. Нажмите** → **Настройки** → **Восстановление & сброс** → **Сброс планшетного**

# **ПК**

- 2. Нажмите **Сбросить планшетный ПК.**
- 3. Прочитайте предупреждение и нажмите **Стереть все.**

# **Интернет**

Вы можете подключить ваш планшет к сети Wi-Fi для выхода в интернет. Если вы приобрели модель LTE/HSPA+, вы также можете выйти в интернет, используя такие широкополосные подключения, как GPRS, EDGE, 3G, LTE, HSPA+ и др.

# **Подключение к интернету при помощи Wi-Fi**

- **ПРИМЕЧАНИЕ:** Качество и диапазон Wi-Fi сигнала определяется расстоянием от планшета до беспроводного роутера, количеством подключенных устройств, инфраструктурой и объектами, через которые передается сигнал.
	- 1. Нажмите → **Настройки** → **Wi-Fi**
	- 2. Включите **Wi-Fi** передвижением слайдера в позицию **Вкл**. Планшет начнет поиск доступных сетей Wi-Fi.
	- 3. Нажмите на сеть, к которой вы хотите подключиться.
	- 4. Наберите пароль (при подключении к зашифрованной сети) и нажмите Подключить.

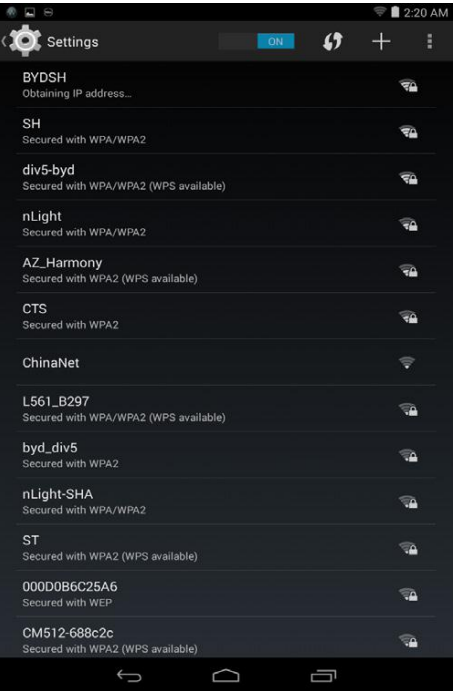

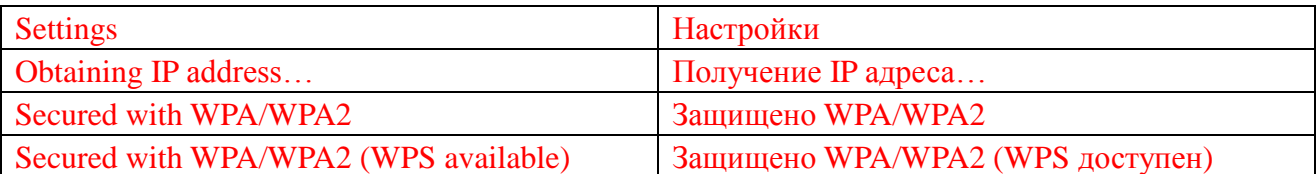

**ПРИМЕЧАНИЕ:** Для подключения к сети Wi-Fi, вы должны ввести ключ безопасности.

Если у вас нет ключа безопасности, свяжитесь с управляющим Wi-Fi сетью или с

производителем роутера.

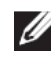

**И ПРИМЕЧАНИЕ:** Для начала нового поиска доступных Wi-Fi сетей, нажмите Сканировать Wi-Fi сети.

# **Подсоединение к интернету при помощи мобильного широкополосного**

### **доступа**

- 1. Нажмите → **Настройки** → **Wi-Fi**, затем нажмите **Wi-Fi** для его отключения.
- 2. Планшет автоматически начнет искать сигнал и подключится к сети. При подключении к мобильной широкополосной сети, тип сети появится в панели статуса.
- **ПРИМЕЧАНИЕ:** На моделях LTE/HSPA+, если доступны как Wi-Fi, так и широкополосные сети, приоритет имеется у подключения Wi-Fi.

#### **Использование режима полета**

Включение режима В самолете отключает все Wi-Fi и другие сетевые подключения. Это свойство очень полезно в том случае, если запрещено использование интернета, как в самолете.

Для включения режима, нажмите <sup>(....</sup>) → **Настройки** → **Еще** → **Режим полета.** 

# **Просмотр в Интернете**

### **Открытие браузера**

Нажмите <sup>(....</sup>) → **Браузер → для открытия приложения браузера.** 

#### **Использование панели управления браузером**

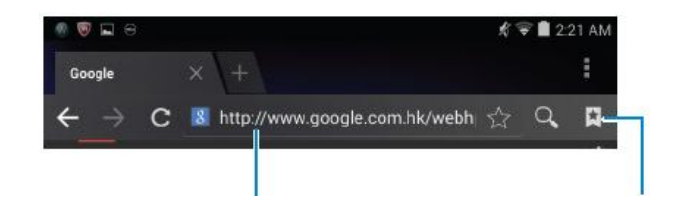

Введите адрес ресурса Просматривайте, редактируйте или

# удаляйте закладки

#### **Настройка домашней страницы**

1. На странице браузера, нажмите → **Настройки** → **Общие** → **Стартовая** 

**страница** → **Другая.**

2. Введите адрес вебсайта, который вы хотите использовать, как домашнюю страницу и нажмите OK.

#### **Просмотр веб-страниц**

Проведите пальцем горизонтально или вертикально по экрану для прокрутки и просмотра необходимых частей веб-страницы.

Увеличивайте и уменьшайте с помощью двух пальцев.

Двойное нажатие на необходимую область веб-страницы переключает пользователя между увеличенным и нормальным режимом просмотра.

# **Электронная почта**

Вы можете создавать POP3, IMAP, и обмениваться аккаунтами email с помощью сервисов электронной почты на вашем планшете.

### **Открытие email приложения**

Нажмите  $\overline{\textcircled{\tiny{\cdots}}}$   $\rightarrow$  Email  $\overline{\textcircled{\tiny{\cdots}}}$ .

### **Настройка email аккаунта**

- 1. На экране email, наберите адрес эл. почты и пароль email аккаунта (такой же, как и на компьютере).
- 2. Нажмите **След** для отображения опций аккаунта для настройки опций email.
- 3. После настройки опций аккаунта, нажмите **След** для доступа к вашему email.

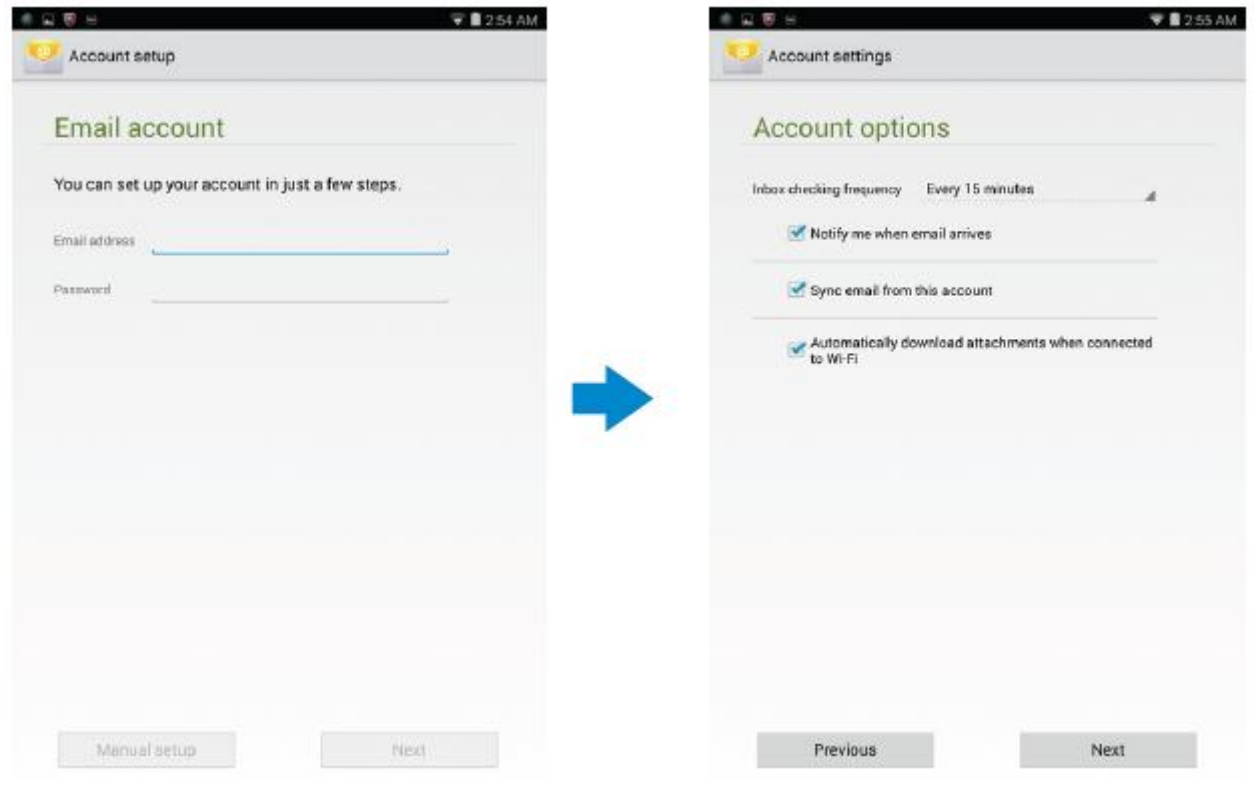

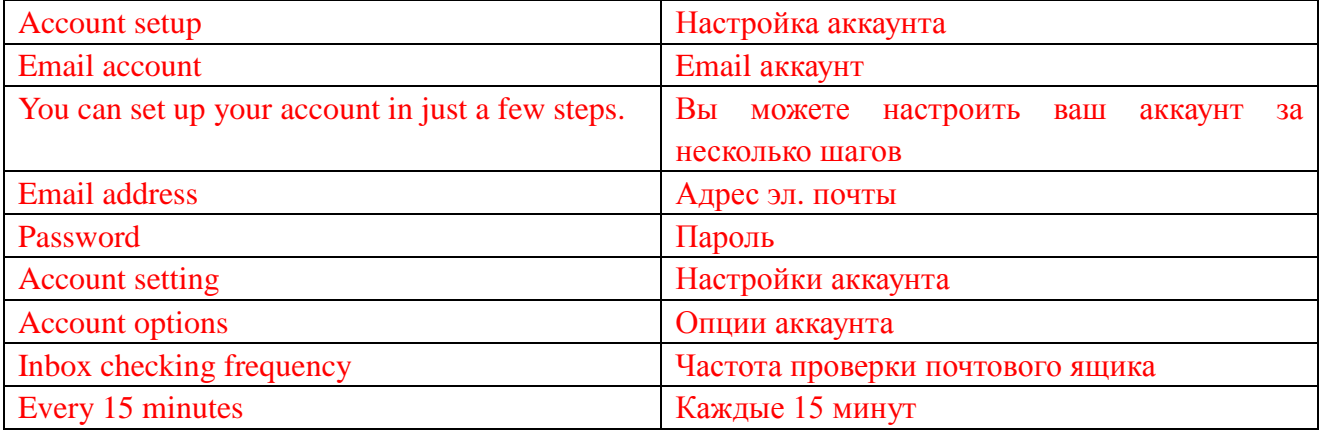

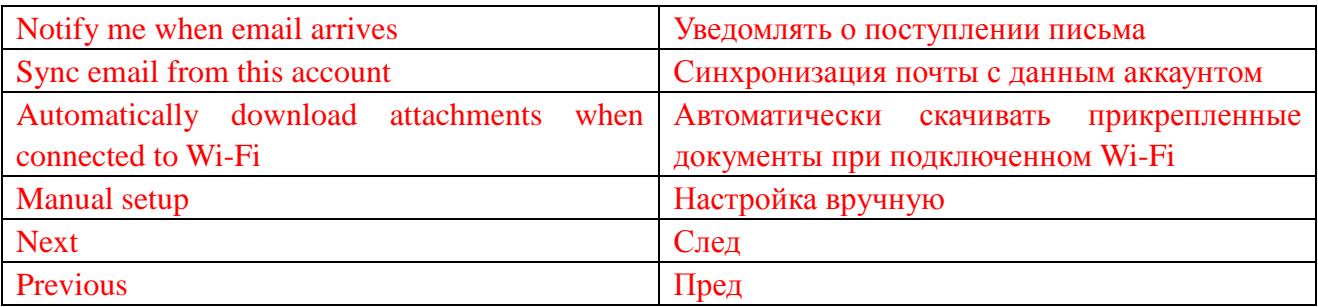

**Добавление других email аккаунтов**

На экране email, нажмите → **Настройки**→ **ДОБАВИТЬ АККАУНТ** для настройки другого email аккаунта.

### **Удаление email аккаунта с вашего планшета**

1. На экране email аккаунта, нажмите → **Настройки** и выберите аккаунт, который вы

хотите удалить.

2. Нажмите **Удалить аккаунт** и нажмите **OK**.

#### **Создание и отправка писем**

- 1. Нажмите  $\overline{\mathbb{D}}$   $\rightarrow$  **Email.**
- 2. Выберите email аккаунт для использования, если у вас больше одного аккаунта.
- 3. Нажмите 4 для написания нового письма.

4. Введите email адрес получателя в поле **Кому**. Если вы посылаете email группе людей, разделяйте их email адреса запятой.

- 5. Введите тему в поле **Тема**.
- 6. Заполните текст письма.
- 7. Нажмите > для отправки письма.

#### **Индивидуальная настройка планшета**

Вы можете изменять настройки вашего планшета, такие как дисплей, звук, сеть, безопасность и др., используя меню **Настройки**.

### **Настройки дисплея**

Нажмите <sup>**••• Настройки → Экран** и выберите необходимый объект в настройках меню</sup>

#### **Экран**.

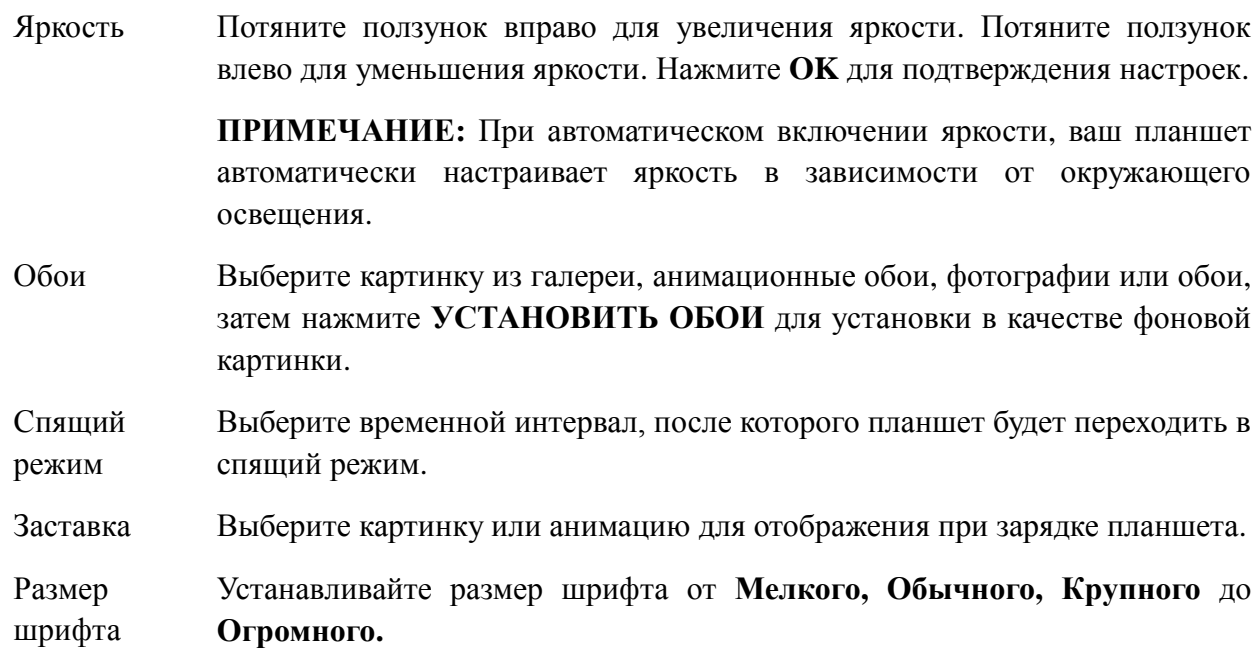

# **Настройки звука**

Для изменения настроек звука и рингтонов:

Нажмите **→ Настройки → Звук** и выберите необходимый пункт в меню настроек **Звука**. Громкость Настраивайте громкость для музыки, видео, игр, уведомлений и будильников. Звук уведомления умолчанию Выберите рингтон для уведомлений. Звук касания Настройте озвучивание касаний. Звук блокировки экрана Настройте звук при блокировке экрана.

# **Дата, время и часовые пояса**

Ваш планшет настраивает дату, время и часовой пояс, синхронизируясь с сетью, по умолчанию.

Для настроек даты, времени и часового пояса вручную:

- 1. Нажмите <sup>**... → Настройки → Лата & время**, отключите автоматические дату, время</sup> и часовой пояс.
- 2. Настройте опции, такие как дата, время, часовой пояс, формат времени и формат даты.

# **Защита вашего планшета**

Вы можете защитить ваш планшет от неавторизированного доступа путем задания схемы блокировки, PIN-кода, пароля или личной разблокировки. После настройки любой из этих опций безопасности, планшет сам будет давать вам подсказку о разблокировке перед его использованием.

# **Графический ключ разблокировки экрана**

Данный метод обеспечения безопасности подразумевает, что вам необходимо задать схему, которую будет необходимо повторять каждый раз для разблокировки планшета.

Если графический ключ разблокировки был неправильно введен пять раз, необходимо подождать 30 секунд перед следующей попыткой.

# **Создание графического ключа разблокировки экрана**

1. Нажмите → **Настройки** → **Безопасность** → **Блокировка экрана** →

# **Графический ключ.**

2. Создайте рисунок, соединив пальцем пять последовательных точек по вертикали, горизонтали или диагонали. Отпустите палец от экрана, когда схема была нарисована.

Планшет запомнит ее при правильном задании.

- 3. Нажмите **Продолжить**.
- 4. Снова нарисуйте схему и нажмите **Подтвердить**.

# **Отключение или изменение схемы разблокировки**

1. Нажмите → **Настройки** → **Безопасность** → **Блокировка экрана** →

### **Графический ключ.**

- 2. Нарисуйте существующий ключ.
- 3. Выберите **Нет** для отключения безопасности экрана или выберите **Графический ключ** для задания новой схемы разблокировки.

# **PIN-код**

Данный метод безопасности требует от вас задания PIN-кода, который вы будете вводить каждый раз при разблокировке планшета.

При введении неправильного PIN-кода пять раз подряд, необходимо подождать 30 секунд перед следующей попыткой.

# **Создание PIN-кода**

1. Нажмите → **Настройки**→ **Безопасность**→ **Блокировка экрана**→ **PIN-код.**

2. На странице **Выберите свой PIN-код**, введите PIN-код в следующем текстовом окне.

**ПРИМЕЧАНИЕ:** Ваш PIN-код должен содержать как минимум 4 знака.

- 3. Нажмите **Продолжить** для продолжения.
- 4. Снова введите PIN-код для подтверждения.
- 5. Нажмите **OK**.

# **Отключение или изменение PIN-кода**

- 1. Нажмите → **Настройки**→ **Безопасность**→ **Блокировка экрана**→ **PIN-код.**
- 2. Введите существующий PIN-код.
- 3. Выберите **Нет** для отключения PIN-кода или выбора **PIN** для изменения PIN-кода.

# **Пароль**

Данный метод безопасности требует от вас задания пароля, который вы будете вводить каждый раз при разблокировке планшета.

При введении неправильного пароля пять раз подряд, необходимо подождать 30 секунд перед следующей попыткой.

# **Создание пароля**

- 1. Нажмите →**Настройки**→ **Безопасность**→ **Блокировка экрана**→ **Пароль.**
- 2. На странице выбора пароля, наберите пароль в текстовом окне.

**ПРИМЕЧАНИЕ:** Ваш пароль должен быть как минимум 4 знака длиной и должен

содержать буквы.

3. Нажмите **Продолжить** для продолжения.

- 4. Наберите пароль для подтверждения.
- 5. Нажмите **OK**.

#### **Отключение или изменение пароля**

- 1. Нажмите → **Настройки**→ **Безопасность**→ **Блокировка экрана**→ **Пароль.**
- 2. Наберите необходимый пароль.
- 3. Выберите **Нет** для отключения пароля или выберите Пароль для его смены.

# **Защита вашей SIM-карты при помощи пароля блокировки SIM**

# **(только модели LTE/HSPA+)**

Вы можете защитить вашу SIM-карту от неавторизованного использования с помощью PIN-кода. После включения PIN-кода для блокировки вашей SIM-карты, вам будет необходимо вводить его каждый раз при включении планшета для разблокировки вашей SIM-карты.

**ОСТОРОЖНО: SIM-карта будет временно заблокирована, если вы введете неправильный PIN-код пять раз подряд. Вы должны будете ввести личный код разблокировки (PUK) для разблокировки SIM-карты. Свяжитесь с провайдером для предоставления PUK-кода.**

# **Приложения**

# **Камера**

В вашем планшете есть камера с авто-фокусом, который позволяет вам снимать высококачественные видео и делать фотографии.

#### **Использование приложения**

Нажмите → **Камера** для открытия приложения.

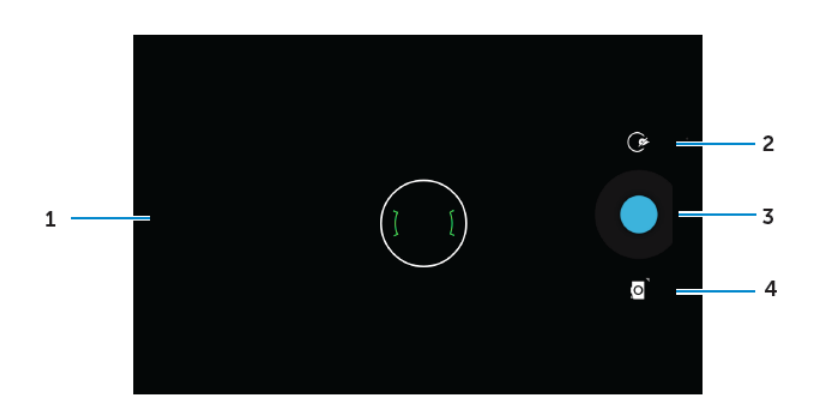

- 1. Экран видоискателя.
- 2. Нажмите для настроек открытия и закрытия камеры.
- Нажмите  $\mathbb{G}$ , затем нажмите  $\mathbb{L}$  или  $\mathbb{L}$  для переключения между передней и задней камерой.
- 3. Нажмите для получения снимка или записи видео при включенном режиме видео.
- 4. Нажмите на переключатель камеры между режимом фотографии и видео.

#### **Копирование файлов на и с планшета**

Вы можете обмениваться файлами из внутреннего хранилища или micro-SD карты планшета с компьютером. Для передачи файлов, подключите планшет к компьютеру, используя micro-USB кабель.

#### **Установка SD карты или внутренней памяти планшета в качестве USB-диска**

- 1. Подключите планшет к компьютеру с помощью micro-USB кабеля, малым концом к планшету, широким – к компьютеру.
- 2. Иконка уведомления USB <sup>у</sup> появится в панели уведомлений, когда планшет будет подключен к компьютеру.
- 3. Выберите **Медиа-устройство**, если вы хотите передавать файлы между компьютером и планшетом.
- 4. Откройте Мой компьютер со своего компьютера для нахождения съемного диска, который представляет собой SD-карта, установленная в ваш планшет, и сама внутренняя память планшета.
- 5. Скопируйте необходимые файлы, такие как музыка или картинки с планшета на компьютер или наоборот.

**ПРИМЕЧАНИЕ:** Шаги выше применимы к системе Microsoft Windows.

# **Bluetooth**

Bluetooth – это беспроводное соединение неширокого диапазона действия, которое позволяет вашему устройству подключаться к другим Bluetooth устройствам, таким как наушники, компьютер, другие мобильные устройства: и др.

Включение Bluetooth позволяет вашему планшету обнаруживать Bluetooth устройства поблизости и автоматически подключаться к найденным устройствам.

#### **Когда Bluetooth отключен, вы также можете установить следующее:**

- Видимый: Другие Bluetooth устройства могут обнаружить ваш планшет.
- Невидимый: Другие Bluetooth устройства не могут обнаружить ваш планшет. Однако, уже подключавшиеся к вашему планшету устройства, смогут его обнаружить.

#### **Включение Bluetooth и режима видимости**

- 1. Нажмите  $\bigcirc$   $\rightarrow$  **Настройки**  $\rightarrow$  **Bluetooth.**
- 2. Нажмите **ВКЛ** для включения Bluetooth.
- 3. Нажмите **Время видимости для устройств Bluetooth** для обнаружения ближайшими Bluetooth устройствами.

#### **Подключение и соединение с Bluetooth устройством**

- 1. Включите Bluetooth.
- 2. В меню список **ДОСТУПНЫХ УСТРОЙСТВ**, нажмите на устройство к которому вы хотите подключиться.

# **ПРИМЕЧАНИЕ:** Для нового поиска устройств, нажмите **ПОИСК УСТРОЙСТВ.**

- 3. Для начала соединения, нажмите на имя устройства.
- 4. При успешном соединении, устройство будет автоматически подключено. Если более двух устройств соединены между собой, вам необходимо нажать на имя нужного для подключения устройства.

#### **Завершение Bluetooth соединения**

**В меню подключения Bluetooth, нажмите**  $\frac{1}{2}$   $\rightarrow$  **Отключить** для завершения Bluetooth подключения.

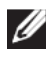

**ПРИМЕЧАНИЕ:** Если вы завершаете Bluetooth соединение с гарнитурой или клавиатурой, появится всплывающая подсказка. Нажмите **OK** для завершения Bluetooth соединения.

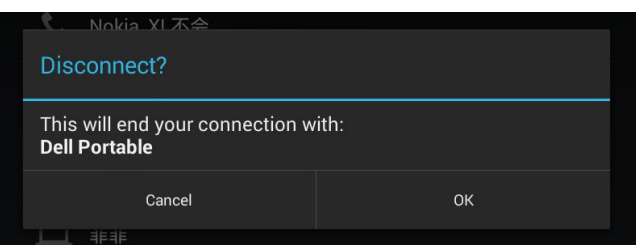

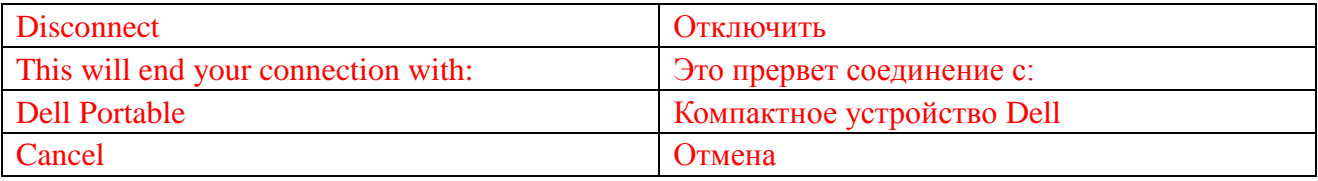

#### **Отменить сопряжение**

В меню подключения Bluetooth, нажмите → **Disconnect**

для стирания информации о подключении к этому устройству.

# **Галерея**

Для просмотра и управления фото и видео, сохраненными на вашем планшете, нажмите

# $\rightarrow$  Галерея  $\blacksquare$ .

#### **Поделиться или удалить альбомы**

Все фото и видео группируются в отдельные альбомы по датам, источникам или папкам, в которых они были сохранены. Например, фото, сделанные с помощью **Камеры** планшета, группируются в папке Камера, а скачанные картинки в папке **Загрузки**.

- 1. Нажмите и удерживайте альбом до появления опций.
- 2. Нажмите и удерживайте больше альбомов, если вы хотите выполнить с ними одну задачу.

• Для того, чтобы поделиться выбранными альбомами с помощью Bluetooth, Google+, Email, Picasa и др., нажмите  $\leq$ .

• Для удаления альбомов, нажмите  $\vdash$ .

#### **Просмотр фото и видео**

1. Нажмите на альбом для отображения эскизов всех фото и видео в папке.

- 2. Для просмотра фото и видео, прокручивайте список эскизов до обнаружения необходимого.
- 3. Для выбора эскиза, нажмите на него и удерживайте до появления опций.
- 4. Нажмите и удерживайте все остальные необходимые вам изображения.
	- Для того, чтобы поделиться выбранными картинками или видео с помощью Bluetooth, Google+, Email, or Picasa, нажмите  $\leq$ .
- Для удаления выбранных картинок или видео, нажмите  $\Box \rightarrow$  Удалить.
- Для выбора картинки в качестве фона рабочего стола, нажмите и удерживайте до появления опций, затем нажмите  $\|\cdot\|$   $\rightarrow$  Установить картинку как  $\rightarrow$  Обои.
- Для установления картинки в качестве фото контакта, нажмите и удерживайте до появления опций, затем выберите → Установить картинку как → Фотография контакта.

#### **Отображение полной картинки**

Нажмите на необходимую картинку для отображения в полноэкранном режиме.

- Прокрутите влево или вправо для просмотра следующего или предыдущего изображения.
- Для открытия свойств просмотра изображения, дотроньтесь до любой его области.

### **Календарь**

Используйте календарь для планирования и управления вашими событиями и встречами.

#### **Открыть календарь**

Нажмите <sup></sup> → Календарь для открытия приложения.

#### **Добавить новое событие**

- 1. На экране приложения **Календарь**, нажмите для появления окна нового события.
- 2. Напишите название события, место, описание и введите детали, такие как временной промежуток, повторения, напоминание и др.
- 3. Нажмите **ГОТОВО** для сохранения события.

### **Часы**

Используйте часы для настройки будильника, обратного отсчета, секундомера и др.

#### **Запуск часов**

Нажмите → **Часы.**

# **Установка будильника**

- 1. В главном меню приложения **Часы**, нажмите <sup>©</sup> для входа в будильник.
- 2. На экране будильников, нажмите  $\Box$  для добавления будильника.
- 3. Нажмите **ГОТОВО**.
- 4. Нажмите → **Настройки** для установки громкости будильника, длину дремания и др.

# **Устранение неполадок**

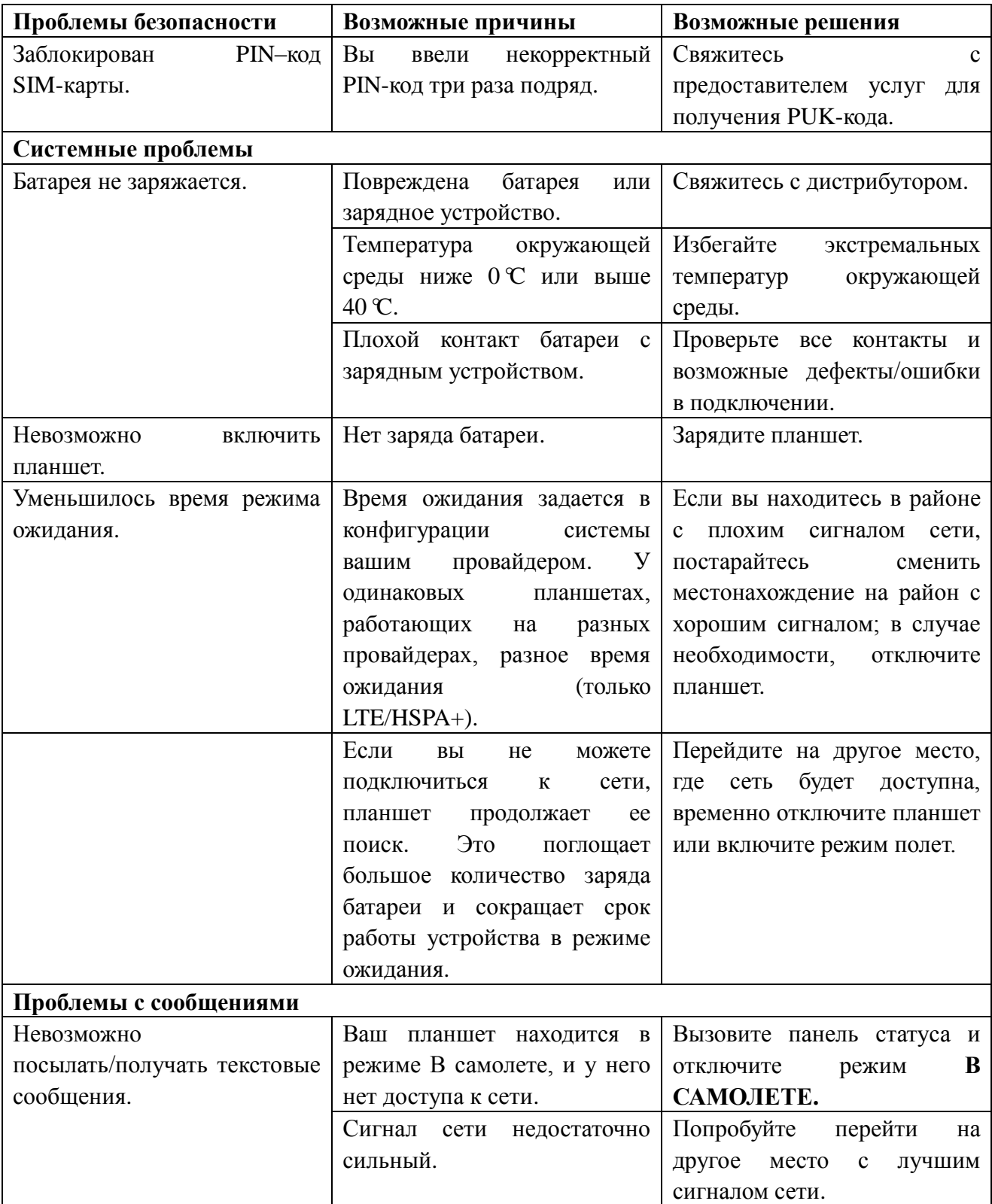

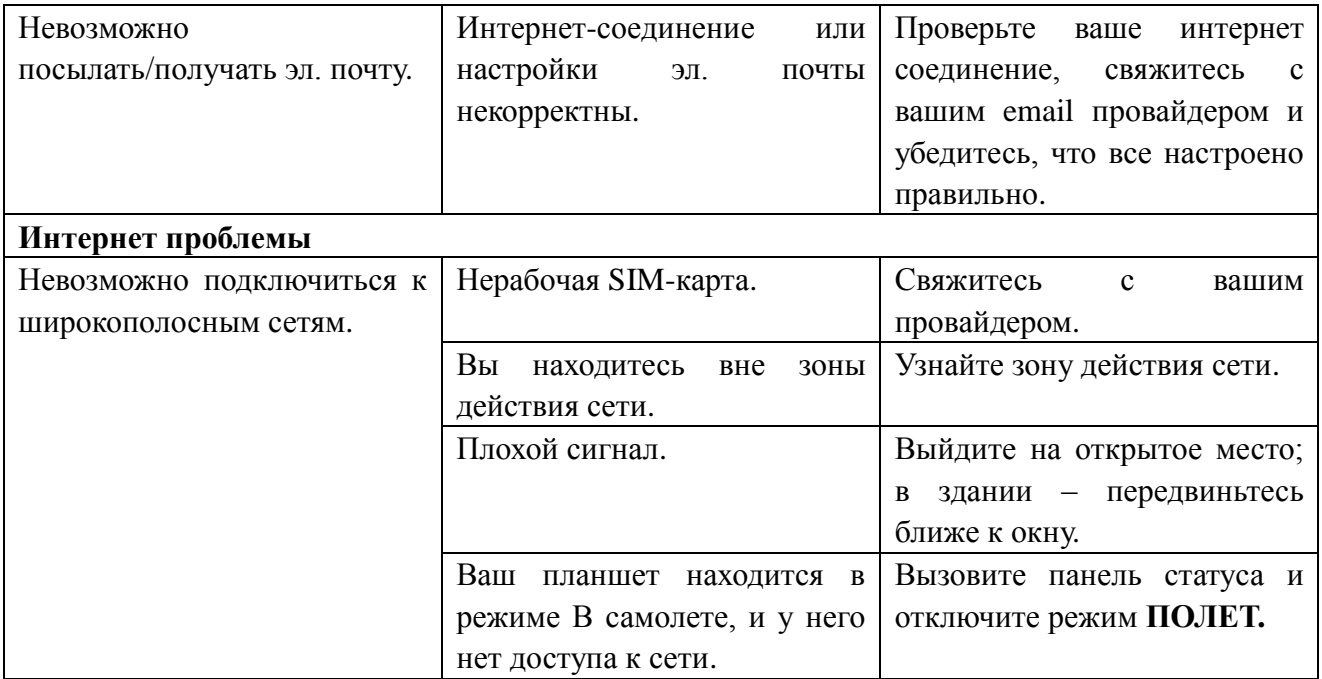

# **Спецификации**

Точка 7

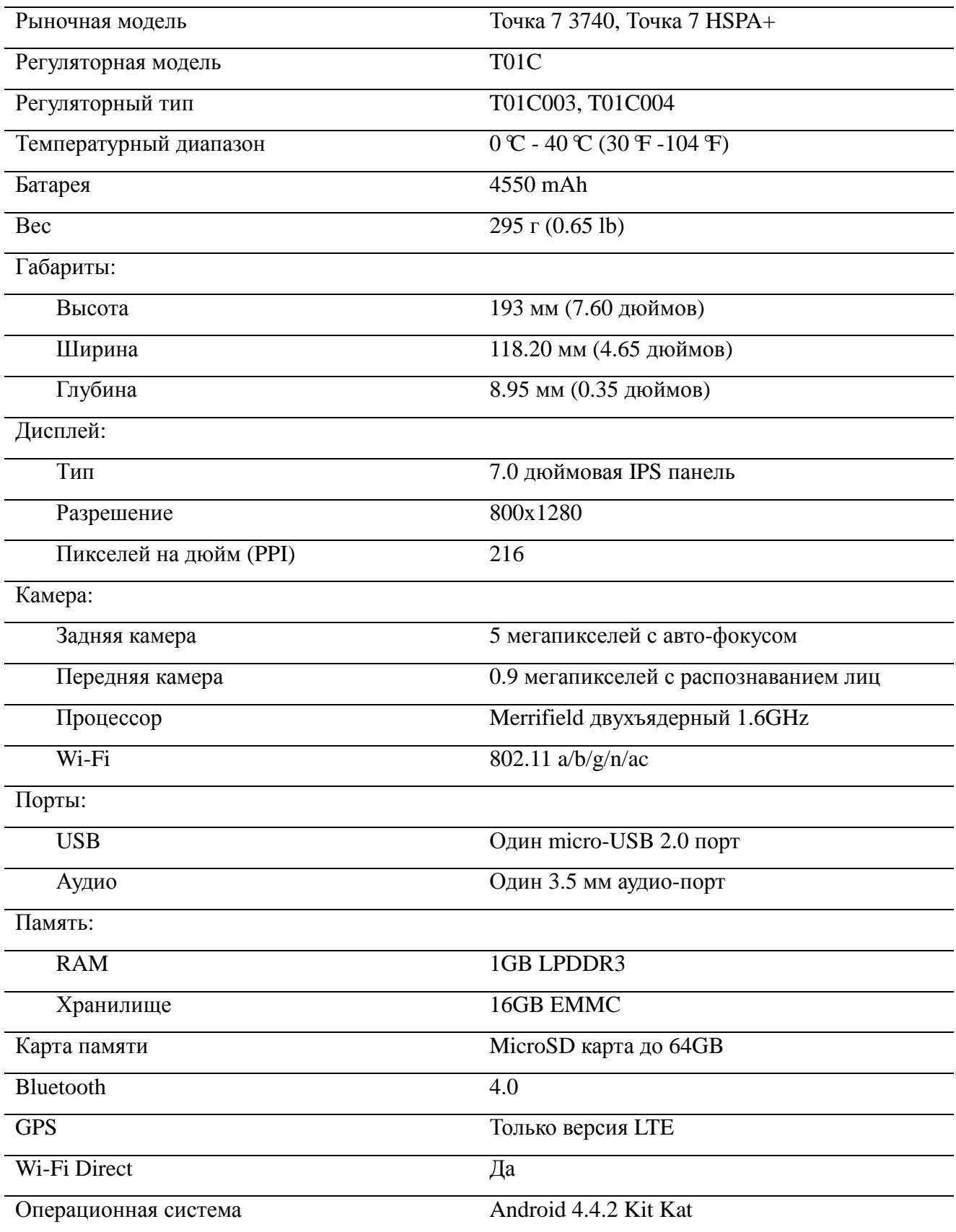

Точка 8

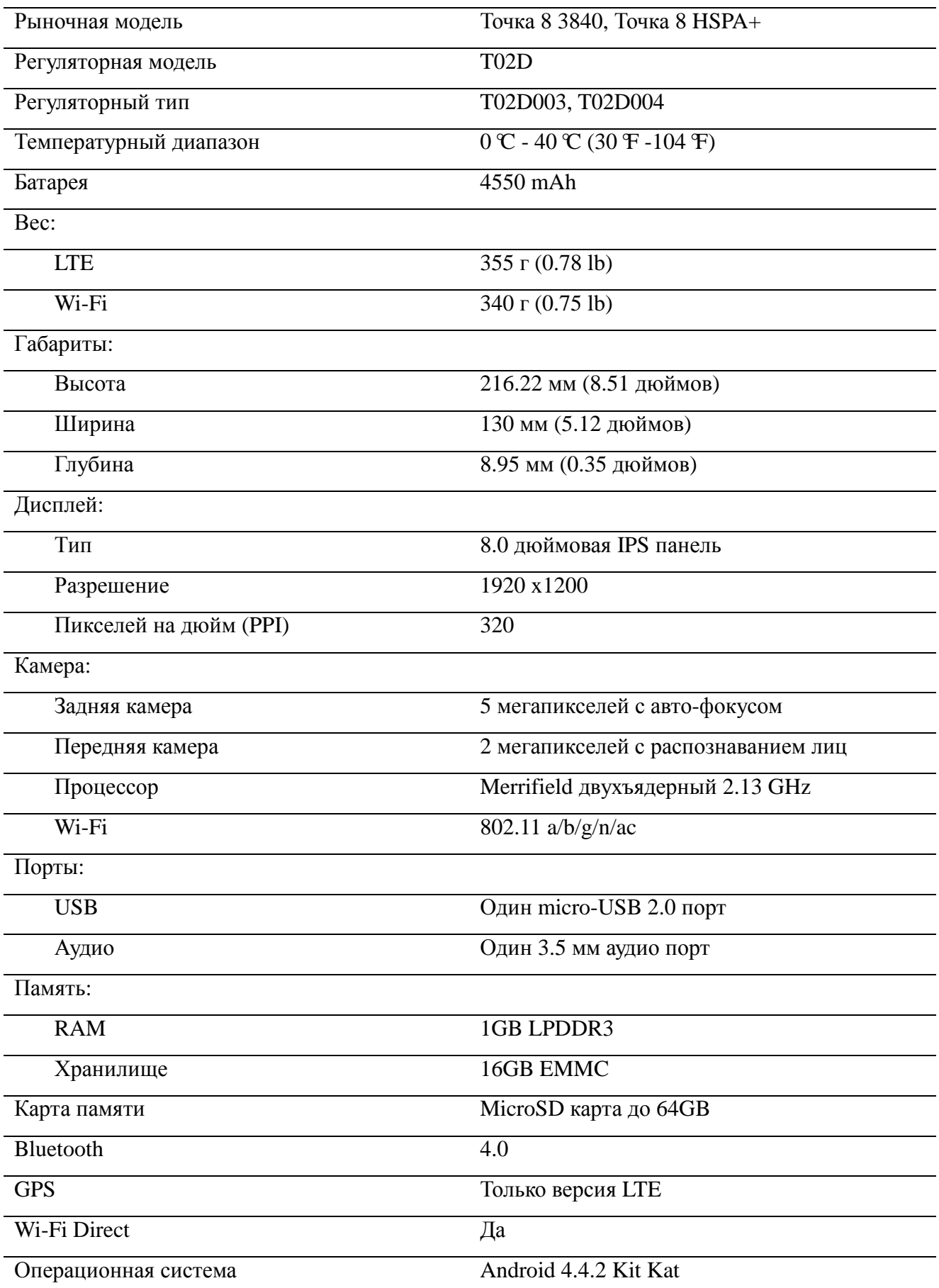